# Intuit® QuickBooks® Desktop Enterprise

Installation and Setup Guide

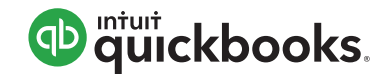

#### **Copyright**

Copyright © 2017 Intuit Inc. All rights reserved.

First printing, September 2008

STATEMENTS IN THIS DOCUMENT REGARDING THIRD-PARTY STANDARDS OR SOFT-WARE ARE BASED ON INFORMATION MADE AVAILABLE BY THIRD PARTIES. INTUIT AND ITS AFFILIATES ARE NOT THE SOURCE OF SUCH INFORMATION AND HAVE NOT INDEPENDENTLY VERIFIED SUCH INFORMATION. THE INFORMATION IN THIS DOCU-MENT IS SUBJECT TO CHANGE WITHOUT NOTICE.

#### **Trademarks and Patents**

Intuit, the Intuit logo, QuickBooks, QuickBase, Quicken, TurboTax, ProSeries, Lacerte, EasyStep, and QuickZoom, among others, are registered trademarks and/or registered service marks of Intuit Inc. in the United States and other countries. Other parties' trademarks or service marks are the property of their respective owners and should be treated as such. Features and services within QuickBooks products may be the subject matter of pending and issued U.S. patents assigned to Intuit Inc.

#### **Important**

Terms, conditions, features, service offerings, prices, and hours referenced in this document are subject to change without notice. We at Intuit are committed to bringing you great online services through QuickBooks. Occasionally, we may decide to update our selection and change our service offerings, so please check the QuickBooks website at http://www.quickbooks.com for the latest information, including pricing and availability, on our products and services.

## **Contents**

#### **Welcome**

Audience of This Guide 4 Technical Support 4

#### **Chapter 1. Installation Summary**

Preparation 5 Installation 5 Setup 5

#### **Chapter 2. Preparing to Install QuickBooks Desktop Enterprise**

Installation Options 7 System Requirements 8 Integration and Compatibility Requirements 9 Firewall and Antivirus Software Compatibility 9 Testing Your Network Bandwidth 9 Backing Up Your Previous Accounting System 10

#### **Chapter 3. Installing QuickBooks Desktop Enterprise**

Installing QuickBooks Desktop Enterprise Software 11 Configuring Database Server Manager 12 Scanning Company Files 13 Monitoring Your Hard Drives 13 Providing Access to Company Files 13 Setting Up Multi-User Hosting 13

#### **Chapter 4. Setting Up QuickBooks Desktop Enterprise**

Activating Your QuickBooks Desktop Enterprise Software 15 Updating Your Company File 16 Creating a Company File 17 Converting Data from Other Applications 18 Reviewing and Completing Your Company Setup 19 Setting Up Users and Role 21

#### **Appendix**

Frequently Asked Questions 22

## Welcome

Welcome to Intuit QuickBooks Desktop Enterprise Financial Software. Use this guide to install and set up QuickBooks Desktop Enterprise.

## **Audience of This Guide**

The *QuickBooks Desktop Enterprise Installation and Setup Guide* has been prepared for two types of users:

- **•** A system administrator who understands network operations and has permissions to properly install and configure the QuickBooks Desktop Enterprise software.
- **•** A financial professional or office manager who understands the company's financial needs, can set up a company file, knows which users should access the company file, and knows what areas of QuickBooks they need access to.

## **Technical Support**

Call 866-340-7237 to speak with the QuickBooks Desktop Enterprise support team or visit **http://www.qbes.com/support** for support options and answers to frequently asked questions.

Intuit offers a Subscription<sup>1</sup> that includes product upgrades, technical support, training tools, and data protection services

You can also visit the QuickBooks Desktop Enterprise User Community at http://www.qbes.com/community to connect with other Enterprise users and experts to ask questions and share advice.

1 . If you choose to purchase QuickBooks Desktop Enterprise using the Monthly Payment Plan or QuickBooks Desktop Enterprise with Hosting, you elect to pay your annual subscription in equal payments over the course of 12 months. Purchasing an annual subscription for QuickBooks Desktop Enterprise commits you to a 12-month term. You must pay for all 12 months of the subscription in full based on the then current rate of QuickBooks Desktop Enterprise. If you choose to cancel inside the first 60 days, you can opt to receive a refund per the 60 day money back guarantee (see http://enterprisesuite.intuit.com/legal/terms.jsp for details). However, if you choose to cancel after the first 60 days and prior to the end of month 12 you will be subject to a termination fee equal to the amount of monthly payments left on your annual subscription. For purpose of clarity, if you pay for 6 months and have 6 months remaining on your annual subscription, which starts at date of enrollment, you will be charged a termination fee equal to the then current monthly fee of Quick-Books Desktop Enterprise multiplied by 6 months (remaining months left on annual subscription).

# **1** Installation Summary

This chapter summarizes the steps involved in installing and setting up QuickBooks Desktop Enterprise.

## **Preparation**

Preparing to install QuickBooks Desktop Enterprise is covered in Chapter 2 starting on page 7. These tasks are best performed by your system or network administrator.

- **1.** Determine your network configuration and review installation options.
- **2.** Verify network and computer system requirements.
- **3.** Back up prior accounting system data.

## **Installation**

Installing QuickBooks Desktop Enterprise is covered in Chapter 3 starting on page 11. These tasks are best performed by your system or network administrator.

- **1.** Install QuickBooks Desktop Enterprise software. NOTE: For Linux server installations, see the FAQ on page 22.
- **2.** Set up the QuickBooks Database Server Manager.
- **3.** Set network sharing and permissions to the folder that contains your QuickBooks company file.
- **4.** Turn on multi-user hosting on your server.

## **Setup**

Setting up QuickBooks Desktop Enterprise is covered in Chapter 4 starting on page 15. These tasks are best performed by a financial professional or your office manager.

**1.** Activate QuickBooks Desktop Enterprise.

- **2.** Set up your company file:
	- **•** If you are using QuickBooks Desktop Enterprise for the first time, create a new company file.
	- **•** If you are upgrading from a previous version of QuickBooks Desktop Enterprise, or from QuickBooks Desktop Pro or Premier, update your existing company file.
	- **•** If you are switching to QuickBooks Desktop Enterprise from another accounting system, convert your accounting data into a QuickBooks Desktop Enterprise company file.
- **3.** Add users and set access permissions.

# **2** Preparing to Install QuickBooks Desktop Enterprise

IMPORTANT: Read the following information to determine what you need to know before you start to install and configure QuickBooks Desktop Enterprise. These tasks are best performed by your system or network administrator.

**NOTE**: For Linux server installations, see the FAQ on page 22.

## **Installation Options**

IMPORTANT: To enable multiple users to work on QuickBooks Desktop Enterprise at the same time, a dedicated computer must run the QuickBooks Desktop Enterprise Database Server Manager and store the company file. The QuickBooks Desktop Enterprise application is then installed on each user's computer.

During installation, you are presented with three installation options:

- **I'll be using QuickBooks on this computer:** You use QuickBooks on this computer, but the company file is located on a different computer.
- **•** I'll be using QuickBooks on this computer, AND I'll be storing our company file here to it can be shared over our network: This may be a server computer that is also actively used as a user workstation. Or in a peer-to-peer network, this should be the fastest user workstation. Use this option if you are installing QuickBooks Desktop Enterprise on a terminal server (software and company data on a remote computer).
- **•** I will NOT be using QuickBooks on this computer. I'll be storing our company file here so it can be shared over our network: This is typically your server. This will install the QuickBooks Database Manager only and does not require an additional user license.

## **System Requirements**

The following table provides the hardware and software requirements for installing QuickBooks Desktop Enterprise. See http://www.qbes.com/systemrequirements for the most current system requirements.

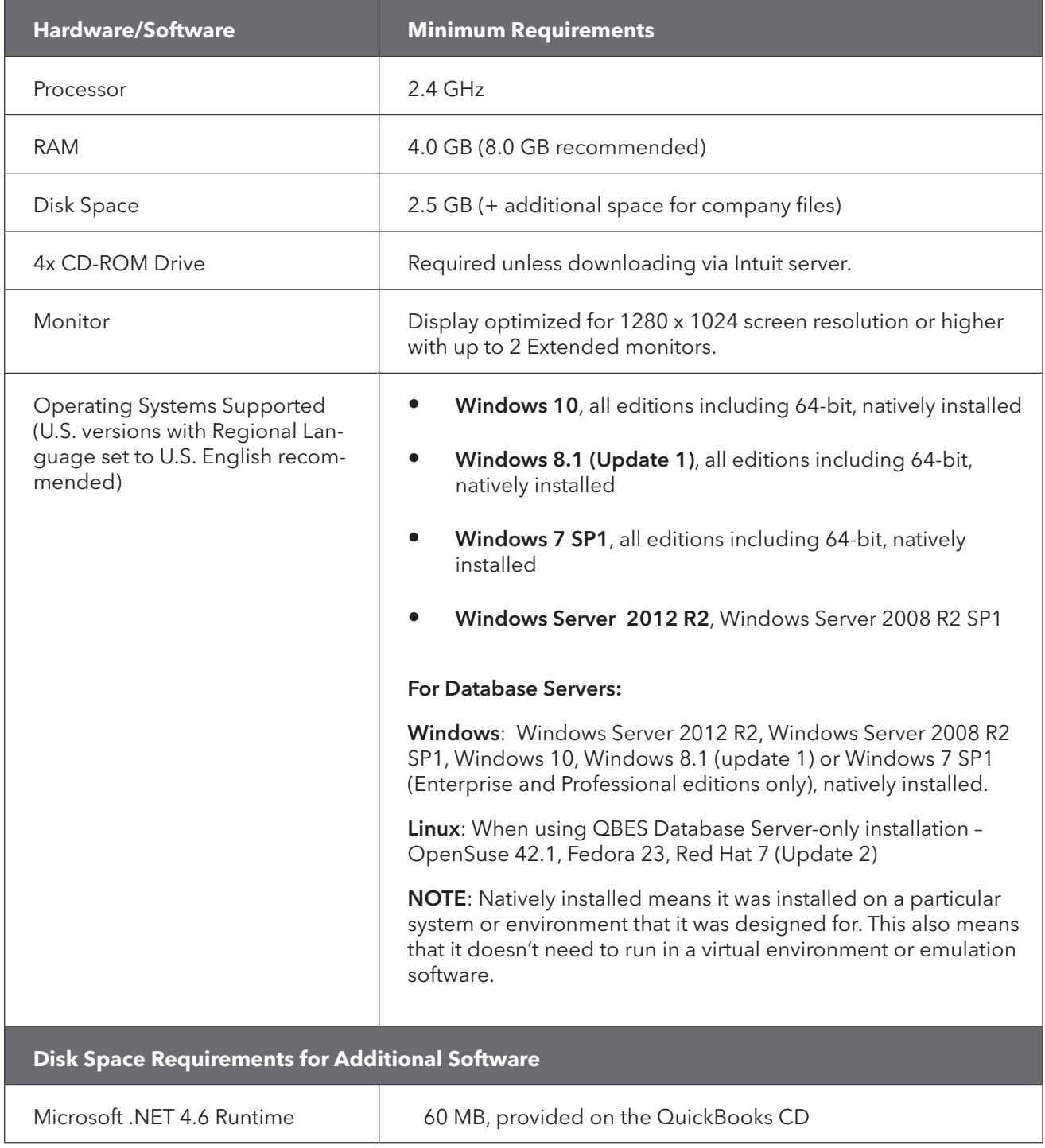

## **Integration and Compatibility Requirements**

QuickBooks integrates with hundreds of 3rd party applications (see http://marketplace.intuit.com for the most up-to-date list) in addition to the following standard integrations provided with QuickBooks:

- **•** Preparing letters and exporting reports requires Microsoft® Office 2016, 2013, or 2010
- **•** Contact Synchronization with Microsoft® Outlook requires Outlook 2010 2016, or Microsoft Outlook with Office 365. QuickBooks Contact Sync for Outlook (free download from: http://www.quickbooks.com/contact\_sync)
- **•** Compatible with QuickBooks Point of Sale v10.0 v12.0.

## **Firewall and Antivirus Software Compatibility**

If firewall software is running when you install QuickBooks Desktop Enterprise, you may be prompted to allow QuickBooks components to have access to the network. For QuickBooks to operate properly (especially in a multi-user environment) these components must be allowed to access the network.

For more information see: http://www.qbes.com/firewall\_settings

## **Testing Your Network Bandwidth**

To make sure that your network connection is working fast enough to run QuickBooks Desktop Enterprise, perform the following procedure on each computer where you intend to install the software.

To test your network bandwidth:

- **1.** Choose a large data file with which to perform the network bandwidth test. **IMPORTANT:** If you are upgrading from a previous version of QuickBooks Desktop Enterprise, Premier, or Pro do not use a company file (.qbw) for your test; otherwise other users will not be able to continue their work until you complete the network bandwidth test.
- **2.** Note the size of your test file in megabytes.
- **3.** Copy your test file from a network location to the computer and make a note of the amount of time (in seconds) it takes to copy.
- **4.** Perform the following calculation to determine the network bandwidth:

Formula: File size (in MB) \* 8 / copy time

For example 150 MB  $*$  8 / 25 seconds = 48Mbps

If your network bandwidth is 40 Mbps or more, the network connection is configured for optimum QuickBooks Desktop Enterprise performance. If your network

bandwidth is less than 40 Mbps, your network connection is not working fast enough to run QuickBooks Desktop Enterprise.

## **Backing Up Your Previous Accounting System**

If you have an existing business, make sure that you back up your financial records from your previous accounting system before you proceed with installation. The IRS requires that you keep this information for 10 years.

You should also keep any software and hardware that your previous accounting system used, or have printouts of all the information and accounting reports.

# **3** Installing QuickBooks Desktop Enterprise

Install the QuickBooks Desktop Enterprise financial software on your computers only after you have read Chapter 2, Preparing to Install QuickBooks Desktop Enterprise on page 7. These tasks are best performed by your system or network administrator.

NOTE: If you previously installed QuickBooks Desktop Enterprise from a trial CD, download, or other mechanism, you might have chosen to receive a Reinstall Pack. There is no need to reinstall QuickBooks Desktop Enterprise. However, keep the reinstallation pack in case you need to reinstall QuickBooks Desktop Enterprise later.

For Linux server installation, see the FAQ on page 22.

## **Installing QuickBooks Desktop Enterprise Software**

Follow the procedure below to install QuickBooks Desktop Enterprise on each computer. It's important that you install the same version of QuickBooks on all computers.

#### **To install the QuickBooks Desktop Enterprise software:**

**1.** Close all running programs, including virus protection programs.

If you haven't already, download and run the QuickBooks Desktop Enterprise 17.0 installer. You can get this by signing into your Intuit account at **http://camps.intuit.com**, or if you don't have your login info, at http://www.qbes.com/download.

NOTE: The installer should start automatically when the download is complete. If it does not, find and double click **QuickBooksEnterprise17.exe**, which should be located on your desktop after the download completes.

- **2.** Follow the onscreen instructions until you see the Choose Installation Type window.
- **3.** Choose the option you want to install.
	- Select "I'll be using QuickBooks Desktop on this computer" If this is a workstation that connects to another computer which holds the company file, or if this computer will be standalone (i.e., locally storing a company file and being the sole computer that will access it.)
- **•** Select "I'll be using QuickBooks Desktop on this computer, AND I'll be storing our company file here so it can be shared over the network" – If this computer will store the company file locally, will share it for other computers on your network to access, and you would like to have a copy of QuickBooks installed for use on this computer.
- **•** Select "I will NOT be using QuickBooks Desktop on this computer. I will be storing our company file here so it can be shared over the network" – If this computer will only store the company file locally and share it to other computers on your network, but it will not be accessed from here. This option does NOT install a copy of QuickBooks, only the Database Server Manager.
- **4.** Follow the onscreen instructions until installation is complete. If you receive an error message during installation and rebooting your system does not resolve the problem, go to the QuickBooks support site at http://www.qbes.com/gettingstarted to find solutions to common errors.
- **5.** If you are upgrading from another version of QuickBooks Desktop (Pro, Premier, or Enterprise), the File Management tool may open and instruct you to move your company file or perform additional installation modifications. Follow the onscreen instructions.
- **6.** If you installed QuickBooks Desktop Enterprise on a server, launch the QuickBooks Database Server Manager to configure the database server. Refer to Configuring Database Server Manager on page 12.

## **Configuring Database Server Manager**

The QuickBooks Database Server Manager ensures users can access the company files stored on your server.

From the Database Server Manager you can also check the status of the QuickBooks Database Server service, see which users are currently accessing the company files, and

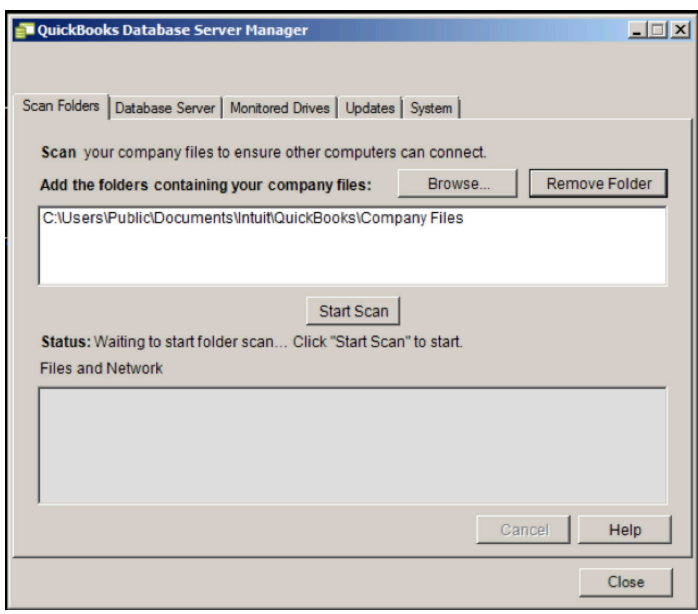

check for recent updates to the Database Server Manager software.

After you complete server installation, you must configure the QuickBooks Database Server Manager.

NOTE: Configuring the Database Server Manager is not necessary on user workstations. Perform these steps on your server or where you intend to store the QuickBooks Desktop Enterprise company file.

If the QuickBooks Database Server Manager doesn't open automatically after installation, go to the **Start** button, click **Programs** > QuickBooks > QuickBooks Database Server Manager.

## **Scanning Company Files**

All company files stored on the server must be scanned once to allow access to other QuickBooks users.

#### **To scan the company files:**

- **1.** Click the Scan Folders tab.
- **2.** Click Add Folder to browse the server and select folders that contain company files. The folders display in the **Folders that contain company files** box.

NOTE: If you're not sure where the QuickBooks Desktop Enterprise company files are stored, you can choose to scan your entire hard drive.

**3.** Click **Scan** to start the scanning process. When the scan is complete, the **QuickBooks company files found** box displays all the company files found.

NOTE: If you create a new company file or move your company file to a new location, you may need to repeat the company file scan.

## **Monitoring Your Hard Drives**

The Database Server Manager monitors the selected drives or folders for company files that are added, removed, or renamed. This ensures other computers can open company files that are copied or moved to this server.

#### **To monitor the computer drives:**

- **1.** Click the **Monitored Drives tab.**
- **2.** Click to select all local drives that you want to monitor.

NOTE: Mapped drives are not displayed and cannot be monitored.

## **Providing Access to Company Files**

Share the folder that contains your QuickBooks company files across your network. Make sure that all users have read/write access and create/delete rights to the directory where the company files are stored. Refer to the documentation for your operating system to learn about sharing folders and providing sufficient access.

## **Setting Up Multi-User Hosting**

The computer that stores the company file should be set up to "host" multi-user access. This is usually a dedicated server. In a multi-user environment, only one computer can host multi-user access. All other computers should turn off multi-user hosting to avoid conflicts.

If you installed the Database Server only on a file server, you do not need to enable

multi-user hosting on the server. However, you must make sure that all user workstations have multi-user hosting disabled.

#### To verify that multi-user hosting is enabled on the server (assuming the full version of QuickBooks Desktop Enterprise is installed on the server):

- **1.** Start QuickBooks Desktop Enterprise on the server (the computer where the company files are located).
- **2.** Go to File and click Utilities.
- **3.** Verify that Stop Hosting Multi-User Access is displayed in the Utilities menu.

If Host Multi-User Access is displayed in the Utilities menu, the computer is not currently the host for the company files. Follow the steps below.

- **a.** Click Host Multi-User Access.
- **b.** Click Yes when prompted to start multi-user access.
- **c.** Click Yes when prompted to close and reopen the company file.

Make sure that your user workstations have multi-user hosting turned off. Follow the procedure above on each computer and verify that Host Multi-User Access is displayed in the Utilities menu.

## **4** Setting Up QuickBooks Desktop Enterprise

This chapter describes the tasks you need to perform after installing QuickBooks Desktop Enterprise. These tasks are best performed by a financial professional or your office manager.

These tasks can be performed on your server if the server is being used as a workstation (e.g. the full QuickBooks Desktop Enterprise software is installed on the server). If only the QuickBooks Desktop Enterprise Database Server Manager is installed on your server, perform these tasks on a user workstation.

**IMPORTANT:** To perform these tasks, you don't need to be your system or network administrator. However, you must have QuickBooks administrator privileges.

## **Activating your QuickBooks Desktop Enterprise**

After you install QuickBooks Desktop Enterprise, you must activate before you can start using it. Activate QuickBooks Desktop Enterprise on every computer on which you have installed the application.

Activation entitles you to many benefits including access to technical support and the ability to use online features.

#### **To activate QuickBooks Desktop Enterprise:**

- **1.** Start QuickBooks Desktop Enterprise.
- **2.** Go to Help and click Activate QuickBooks.
- **3.** Click **Begin Registration** and follow the onscreen instructions.

If web activation isn't successful, you can activate QuickBooks Desktop Enterprise by phone. The activation line is available from 5:00 a.m. to 6:00 p.m. (Pacific Standard Time) seven days a week. Within the U.S. call toll-free 1-800-316-1068. Outside the U.S., call 1-520-901-3220.

NOTE: If you move your installation from one computer to another, you need to re-activate QuickBooks Desktop Enterprise on the new computer.

## **What's Next?**

- **•** If you already have a QuickBooks Company File, see below, for instructions on updating your company file.
- **•** If you don't have a QuickBooks Company file, you need to set up your QuickBooks Company file using the instructions on page 17.
- **•** If you are converting from Quicken or Peachtree, convert your data file into a Quick-Books Company file using the instructions on page 18.

## **Updating Your Company File**

This section describes how to update a company file created in a previous version of QuickBooks for Windows.

CAUTION: Back up your data before opening it in a new version of QuickBooks. Once you update an existing company file to QuickBooks Desktop Enterprise 17.0, you can't read or use that file in an older version of Enterprise Solutions.

#### **To update your company file:**

- **1.** In QuickBooks Desktop Enterprise 17.0, open the company file you used with your previous version of QuickBooks.
- **2.** If prompted, enter the Administrator password.
- **3.** When prompted, select the "I understand that my company file will be updated to this new version of QuickBooks" checkbox and then click Update Now.
- **4.** When prompted to back up your data, click OK.
- **5.** In the Create Backup window, follow the onscreen instructions to back up your company file.
- **6.** When prompted to confirm that you want to update your file, click Yes.

#### **If an update problem occurs:**

If the update fails, you must perform steps in your previous version of QuickBooks to fix the problem. If you removed your previous version of QuickBooks, reinstall it to a new directory and do not uninstall Enterprise 17.0.

#### **In QuickBooks Desktop Enterprise 17.0**

- **1.** Choose File > Utilities, Restore Backup for Earlier QuickBooks Version.
- **2.** Click the "…" button next to the Backup filename field.
- **3.** Find and select the QuickBooks backup made during the update process and then click Open. The default location is where you last selected to save backup company files.
- **4.** Click the " " button next to the **Restored filename** field.
- **5.** In the **Save in** list, select the folder where you want to save the restored company. For convenience, save the restored file to your desktop.
- **6.** Enter a unique name for the restored file in the File name field (you don't want to overwrite an existing company file), and then click Save.
- **7.** Click OK.

#### **In your previous version of QuickBooks:**

- **8.** Open your previous version of QuickBooks, select File > Open or Restore Company, then choose Open a company file. Navigate to the file you just restored to your desktop and open it.
- **9.** Choose File > Utilities > Rebuild Data and follow the onscreen instructions. NOTE: The Rebuild Data Utility forces you to create another backup. Enter a new file name (for example, pre-update17.qbb). Do not overwrite any existing backups.
- **10.** After the Rebuild is complete (which might take a long time depending on the size of your company file), exit your previous version of QuickBooks.
- **11.** Start QuickBooks Desktop Enterprise 17.0.
- **12.** Go the File menu and click Open or Restore Company.
- **13.** Select the newly rebuilt Company file on your Desktop and click OK.

The update should take place normally. If you still experience update problems, visit http://www.qbes.com/installation.

## **Creating a Company File**

If you are converting financial data from Quicken or Peachtree, see page 18.

The first thing you need to do in QuickBooks is create a company file for your business. Creating a company file is quick and easy to complete.

#### **To create your company file:**

- **1.** Start QuickBooks by double-clicking the QuickBooks icon on the desktop or clicking the Windows Start button and then clicking QuickBooks from the Programs group.
- **2.** Click Create a new company, or go to the File menu and click New Company.
- **3.** Click the Express Start button.

NOTE: For a more fine-tuned setup process, click Detailed Start. Detailed Start collects more information to help customize QuickBooks to better suit your needs. You can easily turn on available feature you need and turn off features you don't need.

**4.** Follow the onscreen instructions.

## **Converting Data from Other Applications**

If you are converting financial data another application, refer to the instructions below for the appropriate application.

#### Quicken

Converting a Quicken file is easy, but may require some preparation or post-conversion steps. Detailed instructions about converting Quicken files to QuickBooks files are provided online. Visit https://community.intuit.com/articles/1223098-convert-data-from-quicken-to-quickbooks-desktop.

NOTE: You can't create a new QuickBooks company file and then import your Quicken data into it.

#### **To convert your Quicken file to QuickBooks:**

- **1.** Go the File menu, click Utilities > Convert > From Quicken.
- **2.** Click the Convert button and follow the onscreen instructions.

#### Peachtree

To convert from Peachtree to QuickBooks, you need to download and run a separate conversion tool.

NOTE: QuickBooks must be installed on your computer before you run the conversion tool.

#### **To convert from Peachtree to QuickBooks:**

- **1.** Go to the File menu, click Utilities > Convert > From Peachtree. Click Yes to download the QuickBooks Conversion Tool.
- **2.** Scroll down, complete the short form, and click Submit.
- **3.** Click Download.
- **4.** Run or open the downloaded file to install the Conversion Tool.
- **5.** Open the QuickBooks Conversion Tool from the Windows Start menu or double-click the Desktop shortcut.
- **6.** Follow the onscreen instructions to complete the conversion.

## **Reviewing and completing your company setup**

Depending on your business, there may be a few additional tasks to complete. Review the information that is in this section to ensure that your company file is properly set up and that your data is complete.

#### **QuickBooks Setup**

After you've created your company file, QuickBooks Setup steps you through adding critical information into QuickBooks, such as:

- **•** The people you do business with (so you can invoice your customer, pay your vendors, and track your employees)
- **•** The products and services you sell
- **•** Your bank accounts

Follow the onscreen instructions and then click the **Start Working** button.

#### **Review your Chart of Accounts**

During the QuickBooks Setup process, QuickBooks created a chart of accounts based on your type of business. Review the chart of accounts to be sure it accurately reflects the accounts you need to run your business. You can change account names and edit, delete, or add accounts as necessary. For example, you may need to add any business-related bank, credit card, or loan accounts. To view your Chart of Accounts, go to the Lists menu and click Chart of Accounts.

#### **Entering historical transactions**

If you want reports to include past information, you'll need to enter historical information. Select a data in the past as your start date. Then, enter past transactions from the start date to today.

Enter Historical transactions in chronological order within transaction type. For example, QuickBooks won't know how to apply a customer payment unless you've previously recorded the customer invoice. So, enter past customer invoices in order from your start date to today.

NOTE: Entering historical transactions is especially important if customers don't pay you at the time they receive goods or services. If you don't enter historical transactions, QuickBooks can't help you track and collect late customer payments for those past transactions.

Intuit recommends this entry order (verify with accountant):

- **•** Invoices you've sent out since your start date
- **•** Purchase orders you've issues since your start date that you haven't received in full.
- **•** Cash or checks you've received since your start date.
- **•** Deposits you made before your start date but that didn't appear on statements before your start date
- **•** Bills you've received since your start date.
- **•** Bills you've paid since your start date.
- **•** Deposits you've made to any accounts since your start date
- **•** Any other checks or payments you've made (for things other than bills) since your start date.
- **•** Checks or other charges that happened before your start date but didn't appear on statements before your start date (uncleared)
- **•** Bank charges, fees, and interest
- **•** Employee year-to-date information paid from January 1 through your start date
- **•** Payroll liabilities owed at the time of your start date (for manual payroll and tracking payroll transactions only)

You don't need to enter all past transactions before you start using QuickBooks for new transactions. Enter new transactions as they occur. Then catch up with historical transactions when you can. However, your account balances and reports may be wrong until you enter all past transactions.

NOTE: If you subscribe to a QuickBooks payroll service, you will be asked to add yearto-date payroll information during payroll setup. If you do not provide this information, your payroll tax information may not be accurate.

Refer to the in-product help for step-by-step instructions on how to enter these transactions to make your account registers accurate.

#### **Entering any optional adjustments**

After you've created your company file, you might need to make a few adjustments as of your start date. Depending on your company, you might need to

- **•** Enter any sales tax liabilities
- **•** Adjust the Uncategorized Income and Uncategorized Expense accounts (accrual basis only)
- **•** Adjust for current income and expenses if your start date is not at the beginning of the fiscal year.

Refer to the in-product Help for step-by-step instructions on how to enter these optional adjustments. If you are unsure whether you need to enter these optional adjustments, check with your accountant.

#### **Backing up your company file**

The QuickBooks backup file is a compressed version of your QuickBooks company file that contains all transactions through the date the company backup was made. A backup file provides insurance against accidental data loss and can be used to restore your data. QuickBooks backups have a .qbb extension and cannot be opened directly.

To use one of the backup options, go to the File menu and click **Create Backup**.

To restore your backup, go to the File menu and click Open or Restore Company.

To learn more about backing up your company file, refer to the in-product Help.

## **Setting Up Users and Roles**

QuickBooks Desktop Enterprise lets you apply user permissions to different activities by assigning distinct user-access levels including view-only, create, modify, delete, and print. You can also restrict access to specific lists and report groups based on user roles.

QuickBooks Desktop Enterprise comes with many predefined role. These are roles with preset access to certain activities, lists, or report. Examples include Accounts Receivable, Accounts Payable, Banking, Sales, and Payroll Manager. You can use any of the pre-defined roles, customize them to suit your needs, or create your own. All users must be assigned a role.

#### **Set up Role:**

- **1.** Start QuickBooks Desktop Enterprise.
- **2.** Go to the Company menu, click Users and then click Set Up Users and Roles.
- **3.** Click the Role List tab and then click the New button.
- **4.** Enter the name of the role in the Role Name field or select an existing role.
- **5.** Assign access levels to the activities and click OK.

#### **Set up User:**

- **1.** Click the User List tab and then click the New button.
- **2.** Enter the name of the user in the User Name field.
- **3.** Enter a password in the Password and Confirm Password fields.
- **4.** Assign roles to this user and then click OK.

## Appendix

## Frequently Asked Questions

### What if I have trouble installing QuickBooks Desktop Enterprise?

- **1.** Verify that your system meets the minimum system requirements listed on page 8.
- **2.** Restart your computer.
- **3.** Close all open programs, including anti-virus programs: Go to the Windows Task Manager, click the **Applications** tab, and close all open programs.
- **4.** Try installing QuickBooks desktop Enterprise again.
- **5.** If you need further installation assistance, visit http://www.qbes.com/installation.

#### Can I install different versions of QuickBooks Desktop Enterprise?

You can install multiple versions of QuickBooks Desktop Enterprise (for example Enterprise 17.0 and Enterprise 16.0) on the same computer.

#### Where do I find my License Number or Product Number?

Log into your Intuit account at **http://camps.intuit.com** and look for your QuickBooks Desktop Enterprise v17.0 product or subscription in the **Products & Services** box in the upper left. If you do not see the correct product listed, click **Show All** in the lower right of the products and services box to list more of your products. Click on your Enterprise product or subscription to see your license and product numbers.

If you cannot log into the website, but have QuickBooks Desktop Enterprise installed on another computer, you can find your License Number and Product Number as follows:

- **1.** Open QuickBooks Desktop Enterprise on another computer.
- **2.** Press the F2 key or Ctrl +1 to open the Product Information screen.
- **3.** Write down the License and Product numbers.
- **4.** Click OK.

If you are still unable to obtain your License Number and Product Number, you can request new numbers online:

#### **1.** Visit http://www.qbes.com/licensenumber

**2.** Complete the onscreen request form.

NOTE: QuickBooks Desktop Enterprise no longer uses registration numbers. The only numbers you'll need are your product and license numbers.

#### How do I revert to an earlier version of QuickBooks Desktop Enterprise?

Uninstall the version of QuickBooks Desktop Enterprise that you do not want and then reinstall the earlier version of QuickBooks Desktop Enterprise. Remember that you cannot open a company file that you converted to 17.0 in earlier versions of QuickBooks Desktop Enterprise, Premier, or Pro. However, you can restore your pre-update backup if you choose to go back to a prior version of QuickBooks Desktop Enterprise.

#### What should I do if I forget my password?

QuickBooks Desktop Enterprise supports case-sensitive passwords. If you believe you are entering the correct password, but you are still getting the message "The password you typed is incorrect," your password might include mixed-case characters.

#### Try the following:

- **1.** Attempt to log in by entering the login name of Admin and then click OK without typing a password.
- **2.** Enter your password with Caps Lock or Num Lock turned on or off.
- **3.** Type the password in a text editor to confirm that your keyboard is functioning properly.
- **4.** Enter password variations, using mixed upper-and lower-case characters.
- **5.** Enter the password with a space before or after the actual password.

If you are still unable to access your file, click the "I forgot my password" link on the login screen and follow the steps.

NOTE: Be sure to write down and save your administrator password in a secure place. Passwords not only protect your company data, but are also required to access your company file if you upgrade your version of QuickBooks Desktop Enterprise.

#### What if I do not have Internet Explorer on my computer:

To use QuickBooks Desktop Enterprise, you must have Microsoft Internet Explorer 11.0 or later installed on your computer. If you do not have any version of Microsoft Internet Explorer on your system, you can download the latest version from www.microsoft.com.

#### What if a problem occurs when updating my company file?

If you attempted to update your company file and the update failed, you must perform steps in your older version of QuickBooks Desktop Enterprise to fix the problem. If you removed your older version of QuickBooks, reinstall it to a new directory.

CAUTION: Do not install the older version in the directory where you installed Quick-Books Desktop Enterprise 17.0

#### **To fix a failed company file update:**

- **1.** Start the older version of QuickBooks Desktop Enterprise, Premier, or Pro and perform step 2 through step 5 using the older version.
- **2.** Restore your company backup. Go to the File menu, click Open or Restore Company, and then follow the onscreen instructions.
- **3.** Go to the Window menu and click Close All.
- **4.** Go to the File menu, click Utilities, and then click Rebuild Data.

CAUTION: The Rebuild Utility forces you to create another backup. Do not overwrite any existing backups.

- **5.** After the Rebuild is complete (this may take a long time depending on the size of your company file), exit from the older version of QuickBooks.
- **6.** Start QuickBooks Desktop Enterprise 17.0
- **7.** Go to the File menu and click Open or Restore Company.
- **8.** Click Open a Company File.
- **9.** Select the directory and file name of the newly rebuilt company file, and click **OK**.

If you still experience update problems, visit Technical Support at http://www.qbes.com/support.

#### How do I contact Technical Support?

Go to the QuickBooks Support website at http://www.qbes.com/support or call 866-340-7237 to speak with the QuickBooks Desktop Enterprise support team.

#### How do I purchase additional user licenses?

QuickBooks Desktop Enterprise allows multiple users to access the company file at the same time. As your company grows, you can add additional licenses instead of purchasing additional copies of QuickBooks Desktop Enterprise.

QuickBooks Desktop Enterprise licenses can be to existing subscriptions. To add licenses to your existing QuickBooks Desktop Enterprise license, go to the Help menu, click

Manage My License, click Buy Additional User Licenses, and then follow the onscreen instructions.

#### How do I download and install an update or patch?

Periodically, Intuit provides updates to QuickBooks Desktop Enterprise that you can download from the Internet. These updates can include a maintenance release (also known as a patch), a new feature, a new service, or timely information that could be relevant to your business.

To download an update, go to the **Help** menu and click **Update QuickBooks**. Follow the onscreen instructions.

#### How do I back up or restore my company file?

You should back up your company files daily. Backup copies are important insurance; if you lose data for any reason, you can restore data from your backup copy. QuickBookd Desktop Enterprise enables you to back up and restore your data in a number of ways.

#### **To backup a company file:**

- **1.** Go to the File menu, click Back Up Company and click Create Local Backup.
- **2.** Choose the backup option you want, click **Next**, and follow the onscreen instructions.

#### **To restore a company file:**

- **1.** Go to the File menu and click Open or Restore Company.
- **2.** Choose **Restore a backup copy**, click **Next**, and follow the onscreen instructions.

To view detailed instructions for each backup and restore option, refer to the in-product Help.

#### How do I install QuickBooks Desktop Enterprise on a Linux server?

To install QuickBooks Desktop Enterprise on a Linux server, refer to the QuickBooks Desktop Enterprise Linux Database Manager Installation and Configuration Guide. You can download the guide from http://www.qbes.com/installation

## **Need Help?**

Call 866-340-7237 to speak with the QuickBooks Desktop Enterprise support team or visit http://www.qbes.com/support for additional options such as the QuickBooks Support Website, QuickBooks Community, and finding a local Intuit Solution Provider or ProAdvisor.

© 2017 Intuit Inc. All rights reserved. Unauthorized duplication is a violation of applicable law. Intuit, the Intuit logo and QuickBooks are registered trademarks of Intuit Inc. Other parties' marks are the property of their respective owners. Features and services within QuickBooks products may be the subject matter of pending and issues U.S. Patents assigned to Intuit Inc. Online features, whether provided by Intuit or other parties, are available only in the U.S., require Internet access (which is not provided by this product), and are subject to change. Terms, conditions, features, availability, pricing, fees, service and support options subject to change at any time without notice. Intuit shall have the right to change or add to the terms of the license at any time and to change, discontinue, or impose conditions on any aspect of the Software and related services in accordance with the then-effective online services and support policy available at http:// www.intuit.com/policy.